# DAIMLER TRUCK

# **Zurücksetzen/Bearbeiten der Gültigkeit der Benutzerrolle in Alice**

**Hinweis:** Nur der Portal Manager kann die Gültigkeit des Benutzers in Alice ändern

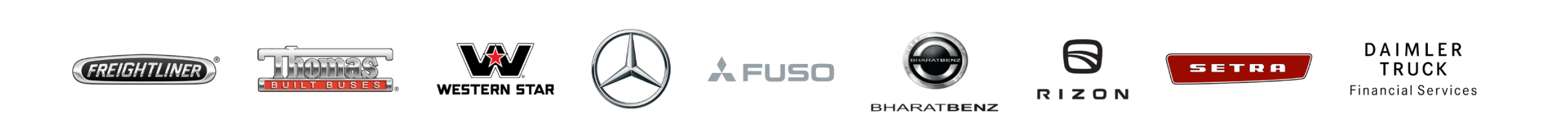

**Schritt 1:** Klicken Sie auf das **"Mein Profil"** Symbol und dann auf **"Nutzerverwaltung (Alice)"**

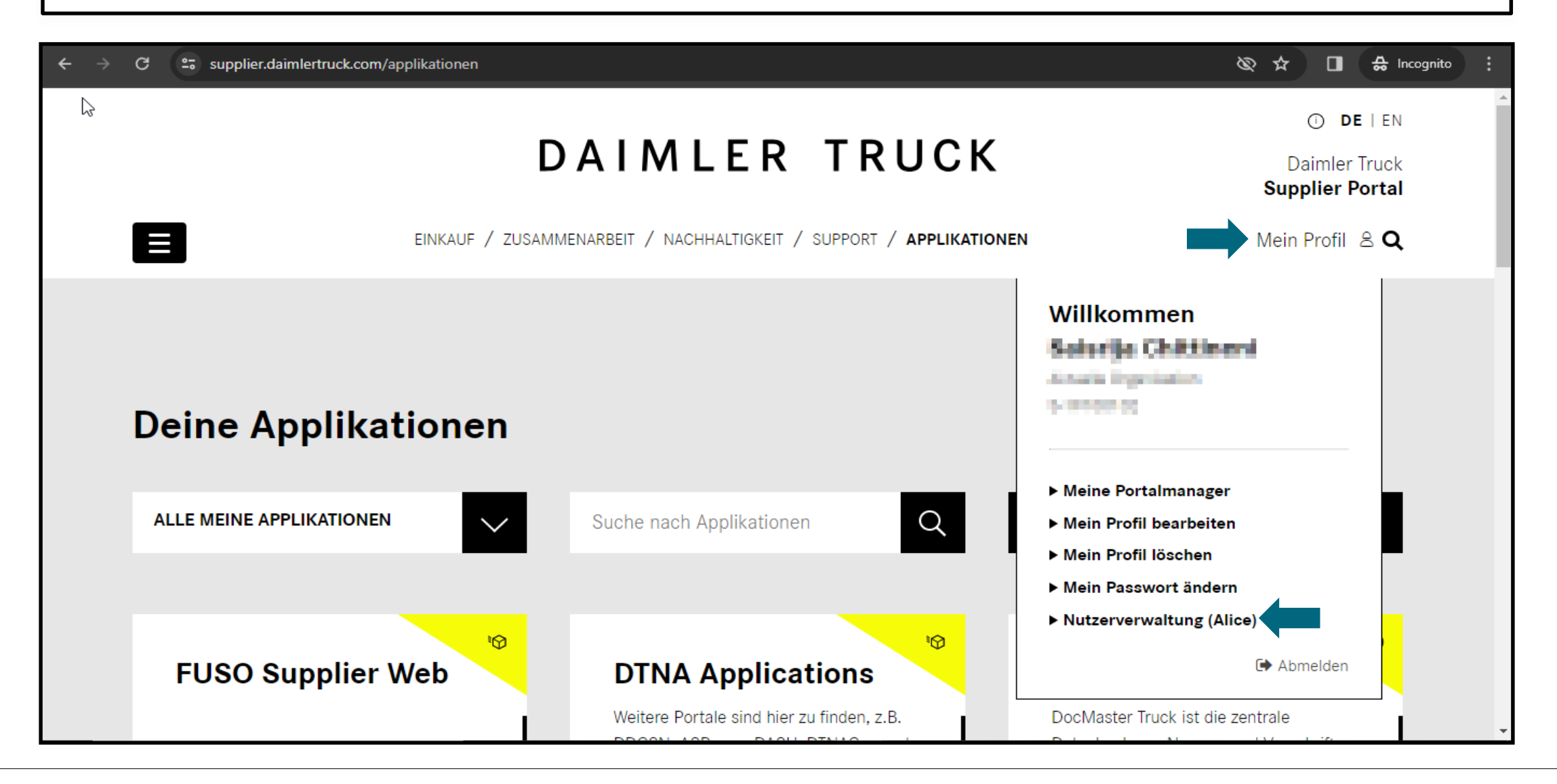

## **Schritt 2:** Klicken Sie auf das Dropdown-Menü und wählen Sie **"Alice-Identity"**.

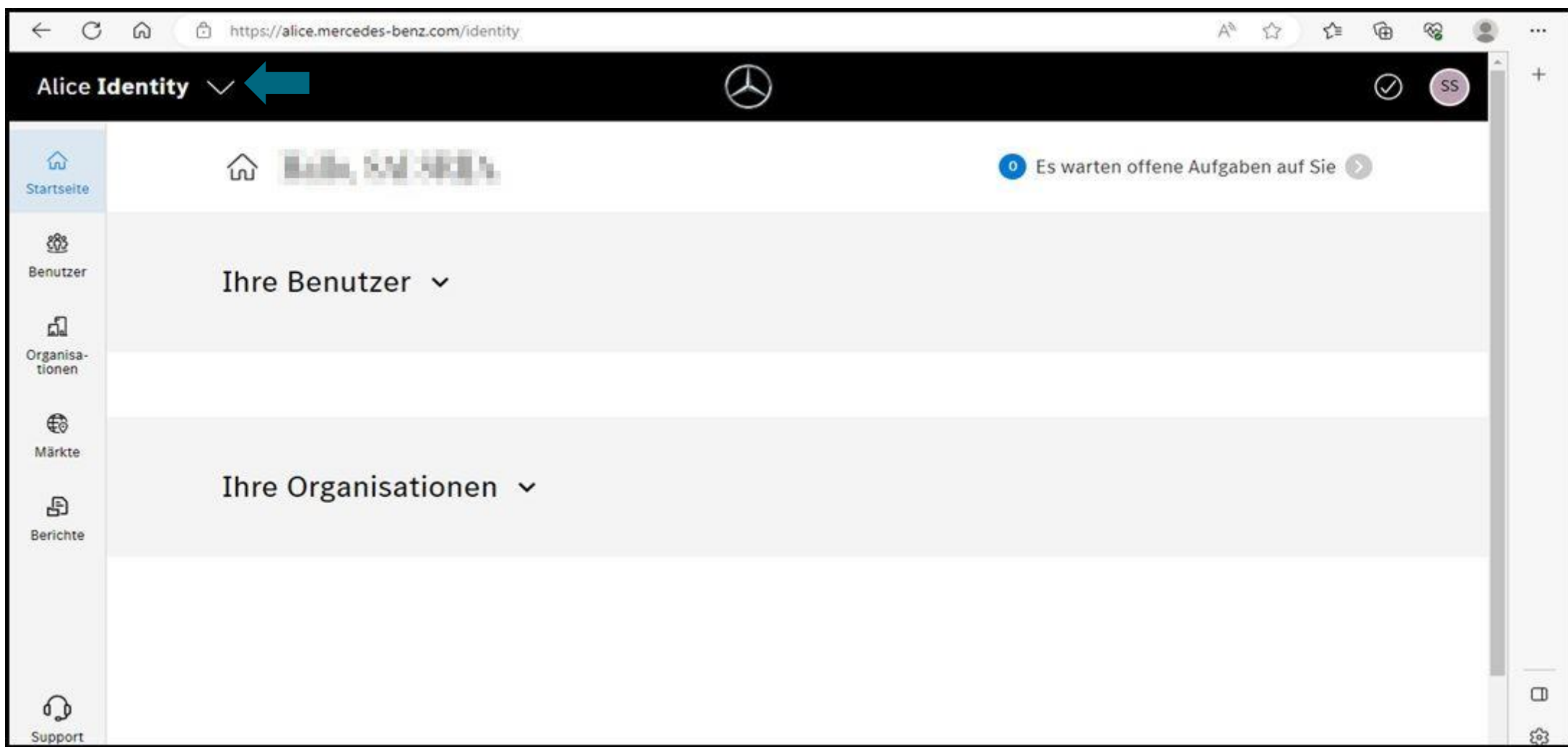

## **Schritt 3:** Suchen Sie in der Suchleiste nach dem Benutzer, für den Sie die Gültigkeit einer Rolle anpassen wollen.

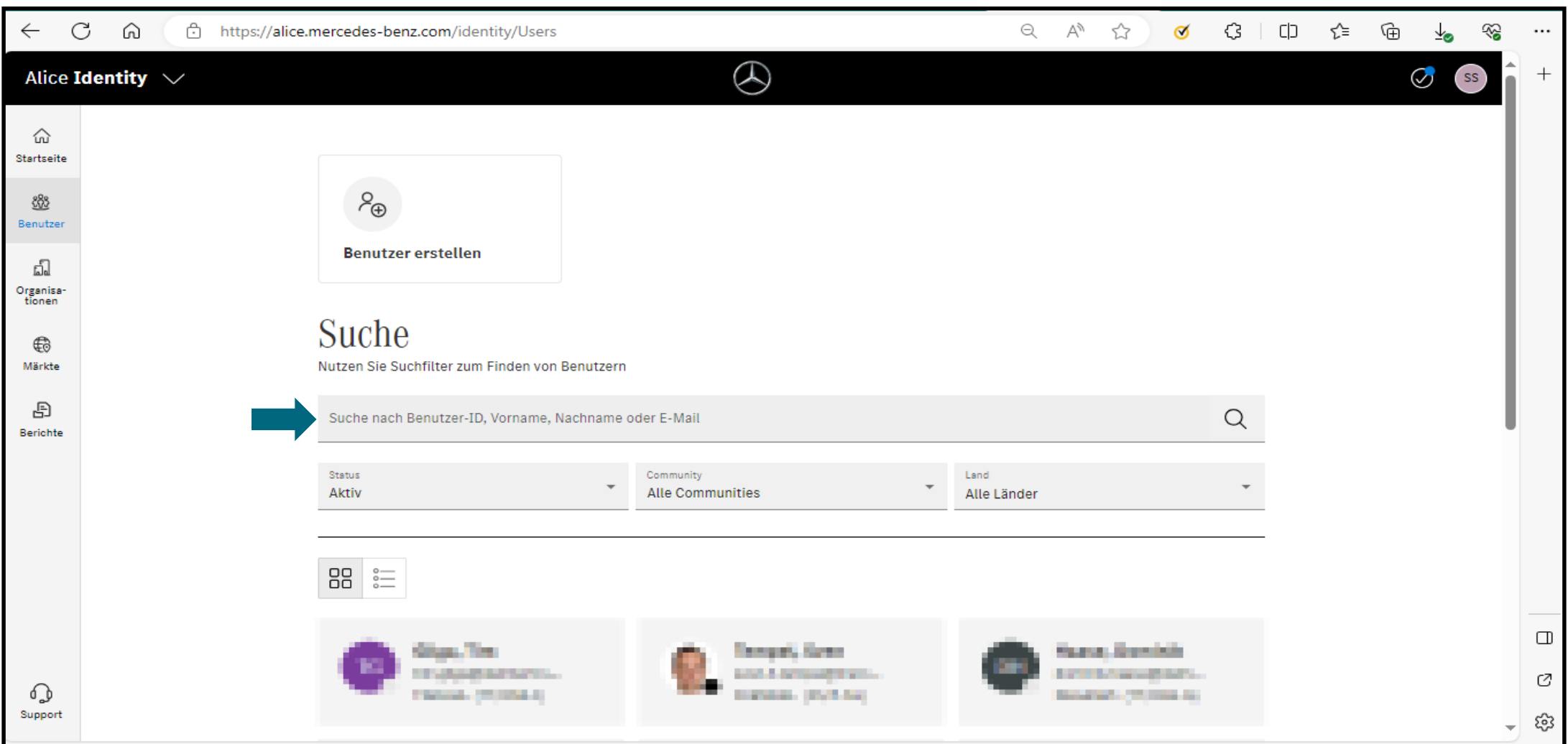

**Schritt 4:** Öffnen Sie das Profil und wählen Sie die Option **"Rollen verwalten"**.

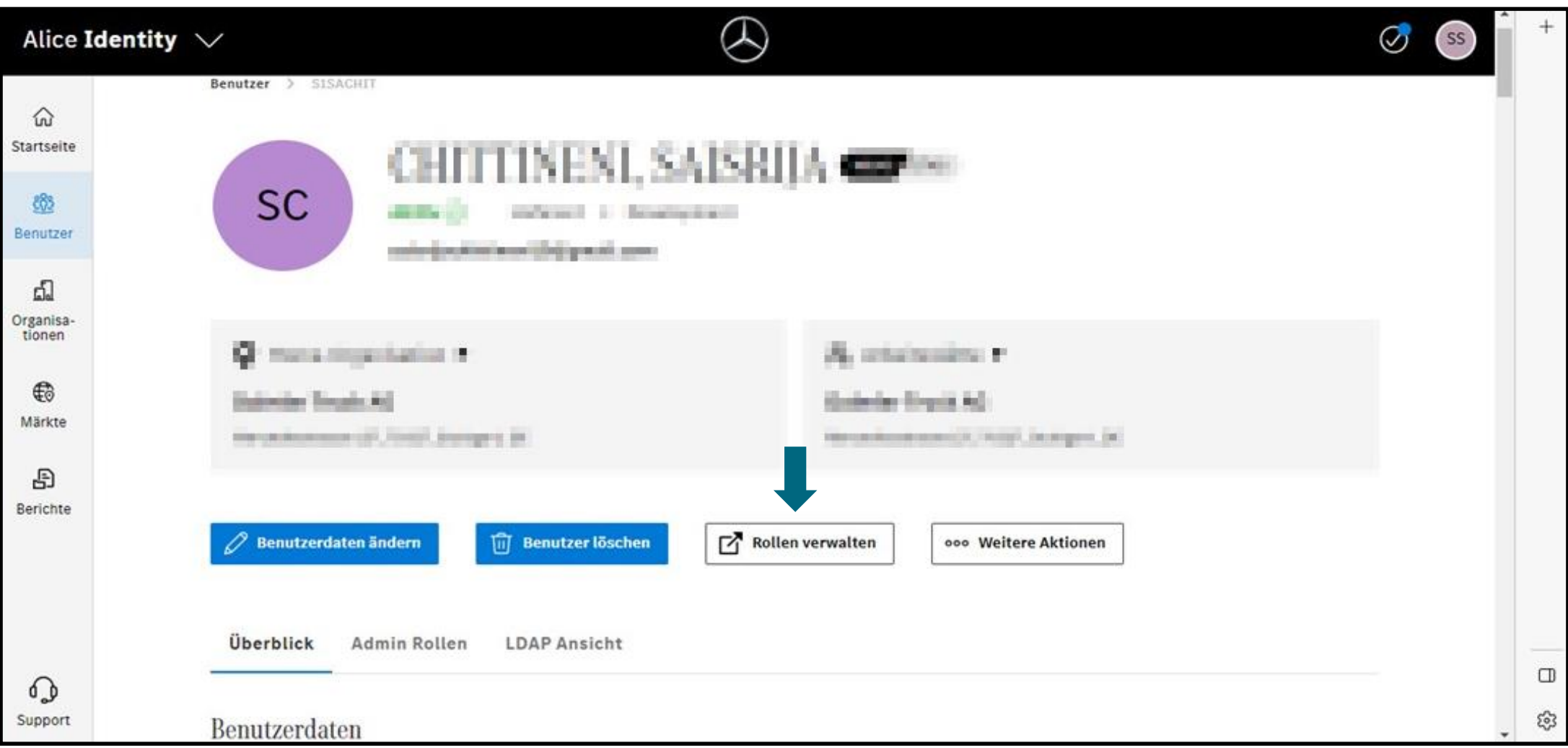

#### **Im Falle einer Rücksetzung der Gültigkeit:**

**Schritt 5:** Sollte die Gültigkeit abgelaufen sein, klicken Sie auf das Aktualisierungssymbol.

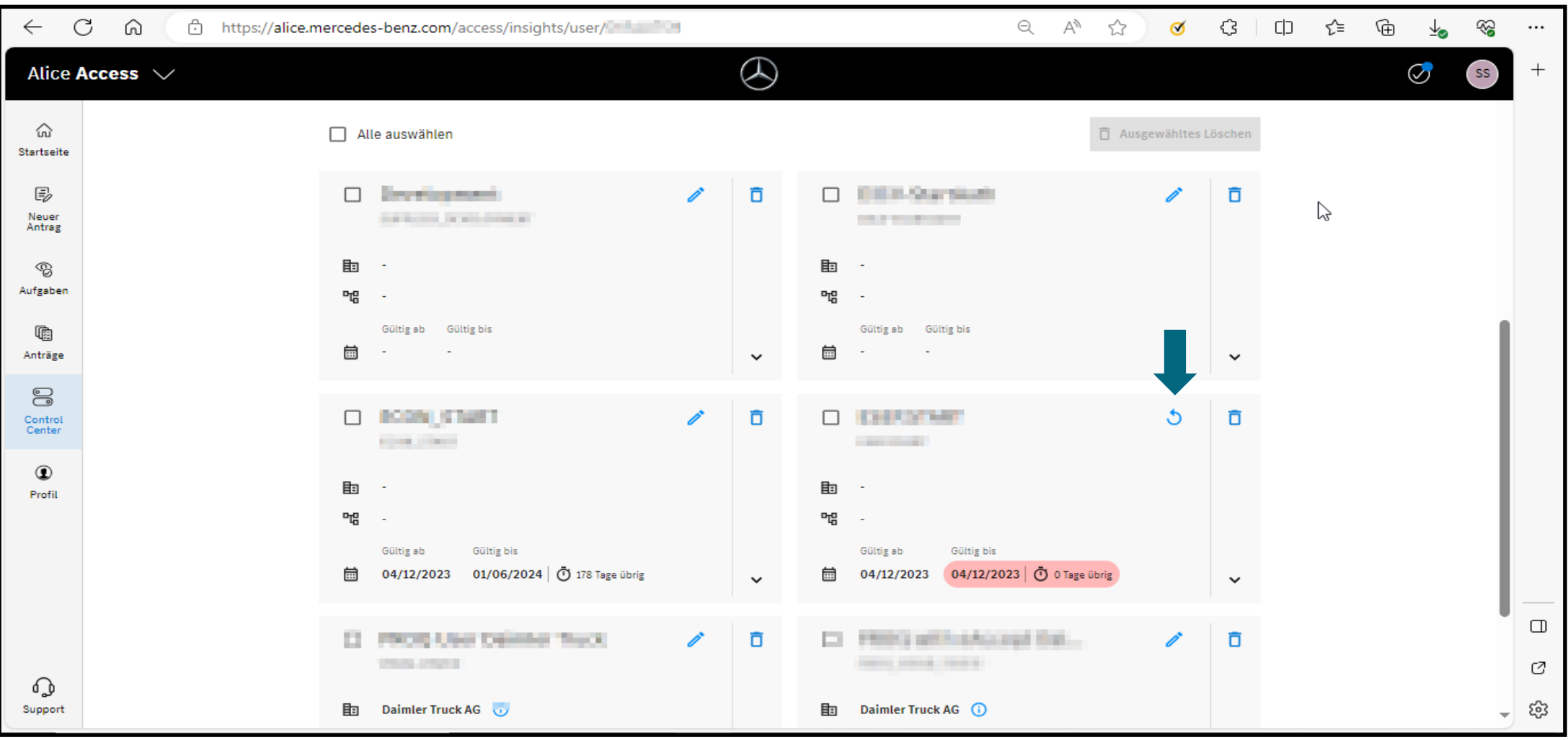

## **Schritt 6:** Geben Sie im Eingabefeld einen Grund an und klicken Sie dann auf **"Absenden"**.

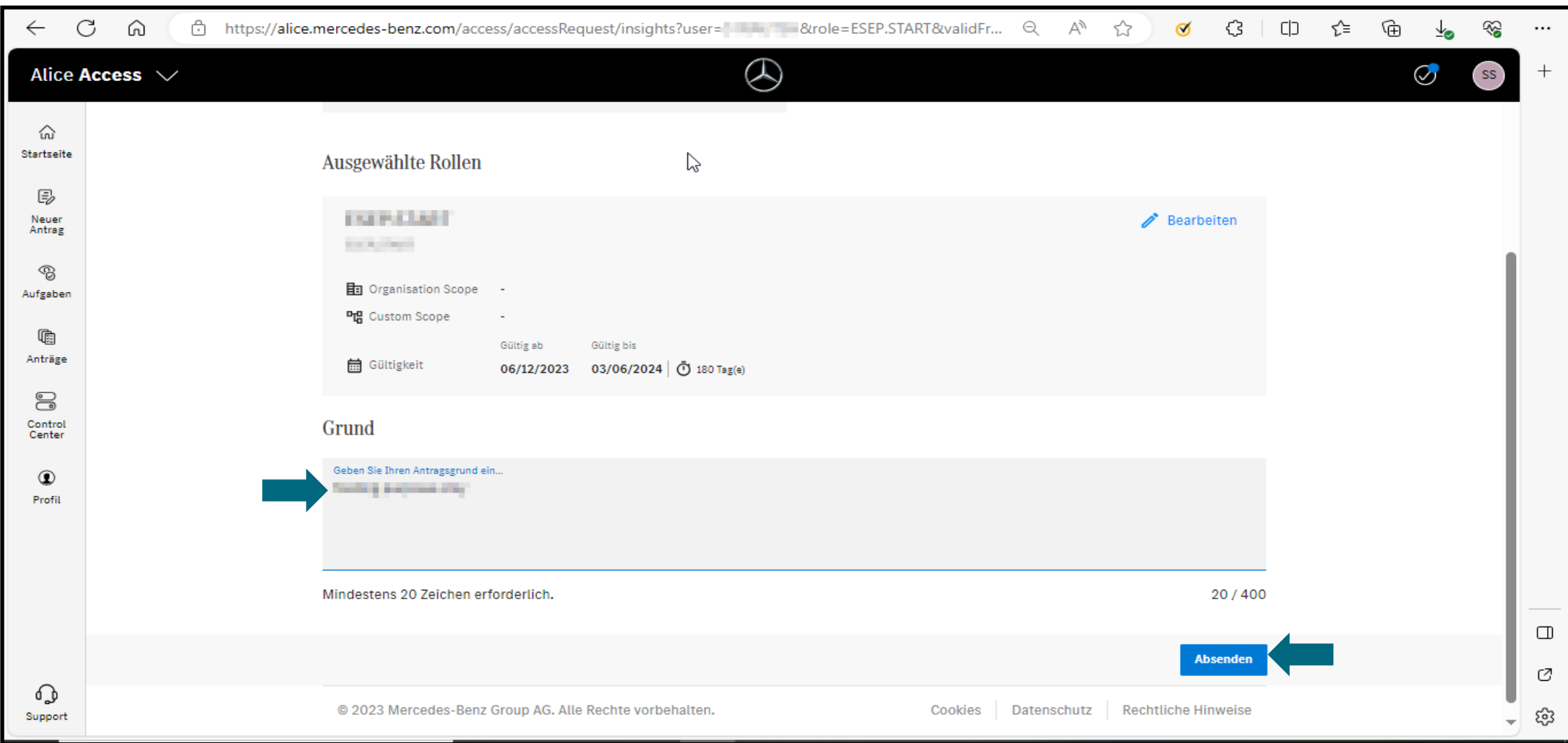

# **Step 7:** Sobald die Aktualisierung der Gültigkeit abgeschlossen ist, wird eine Bestätigungsseite angezeigt.

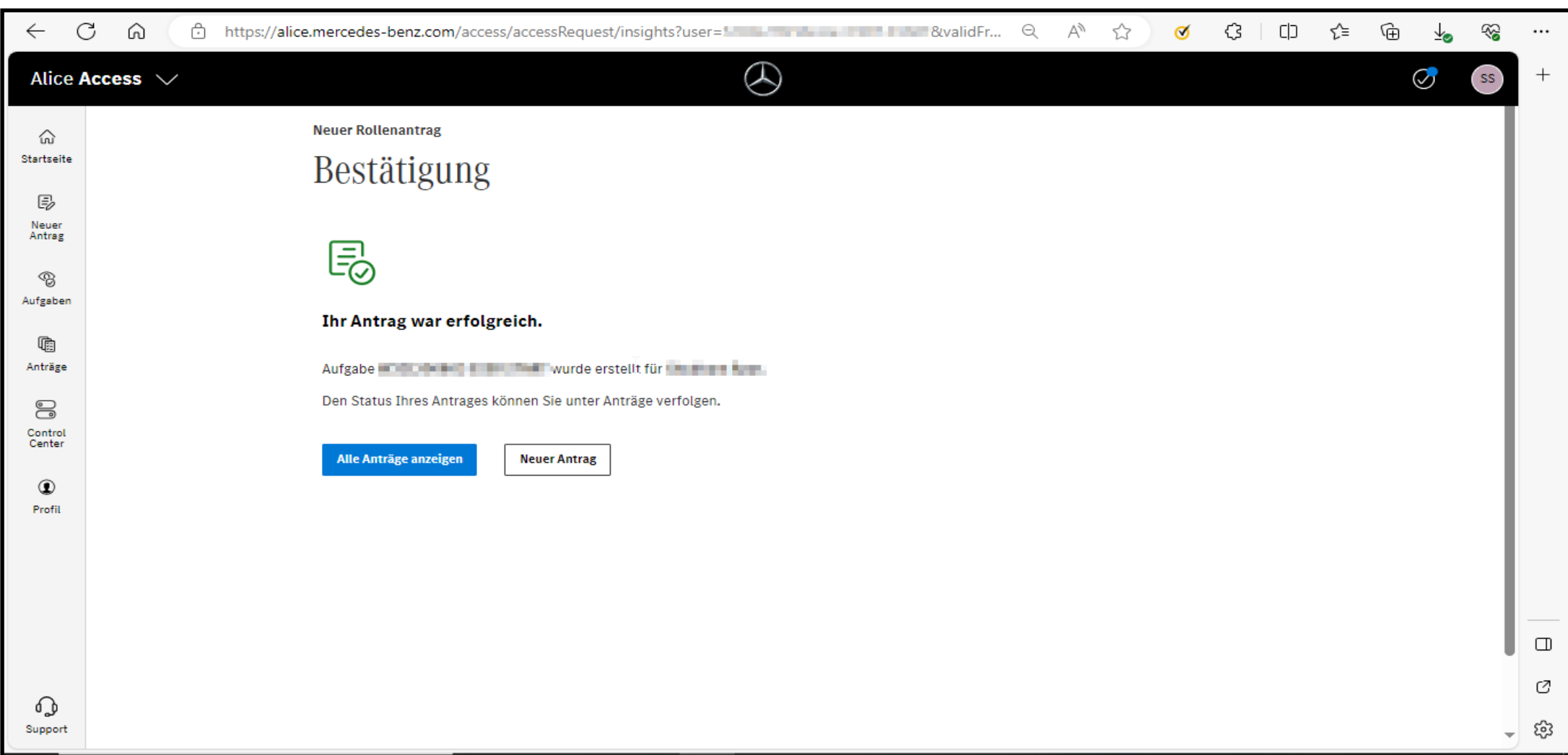

#### **Im Falle der Bearbeitung der Gültigkeit:**

**Schritt 8:** Wählen Sie die Rolle, deren Gültigkeit geändert werden soll, und klicken Sie auf das Symbol zum Bearbeiten.

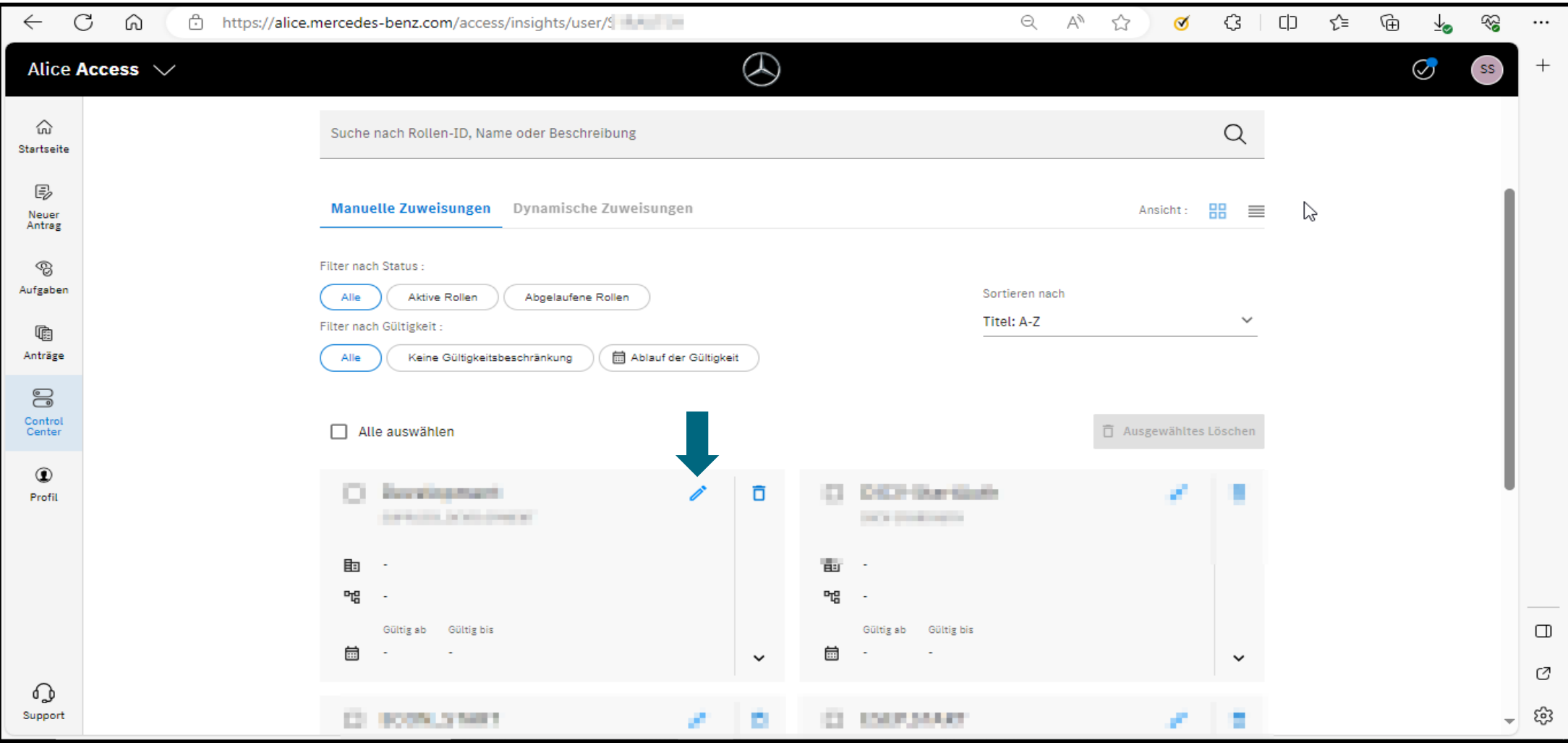

#### **Schritt 9:** Klicken Sie auf die Schaltfläche **"Bearbeiten"**.

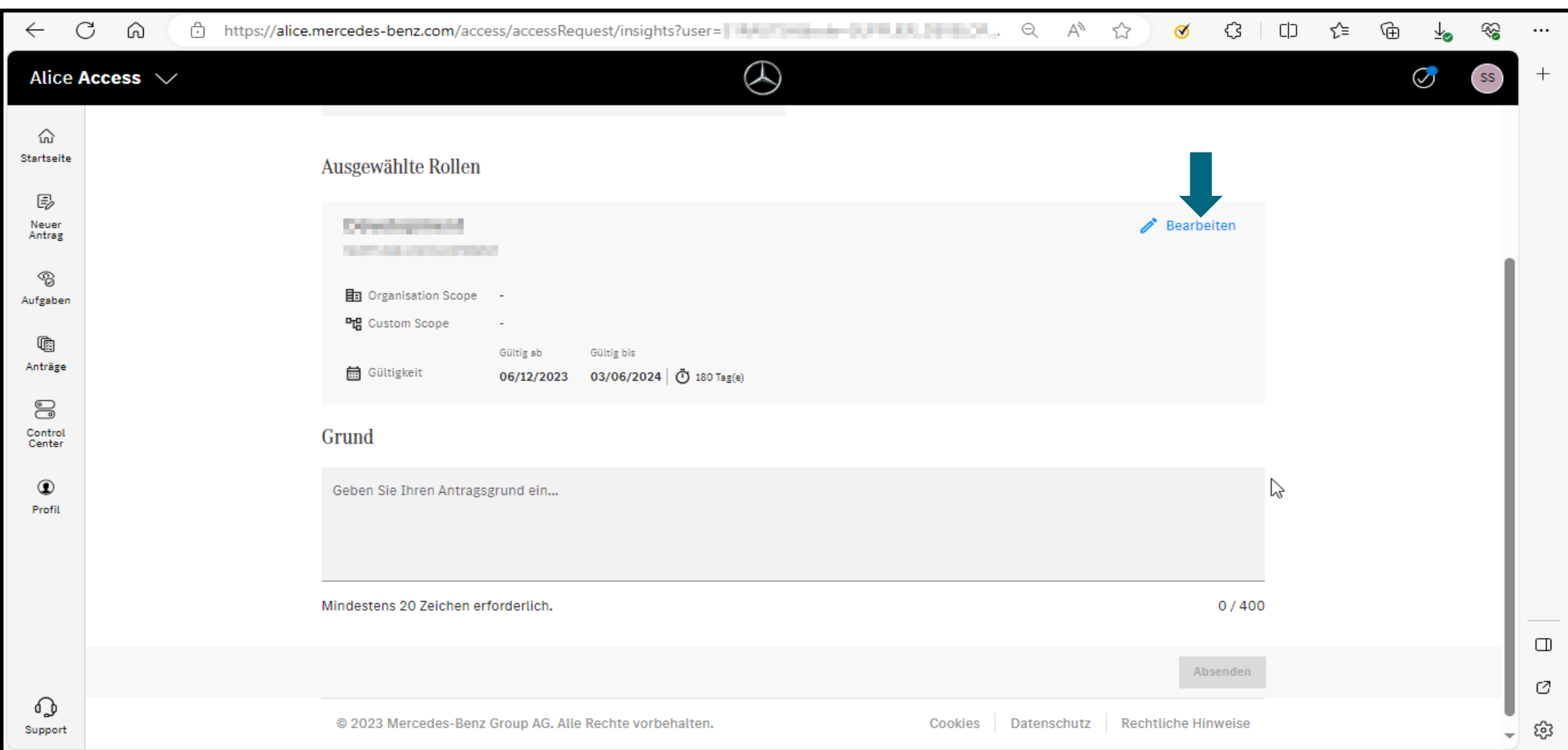

**Schritt 10:** Aktivieren Sie das Kontrollkästchen **"Vergabezeitraum definieren",** aktualisieren Sie die Gültigkeit und klicken Sie auf **"Optionen speichern"**.

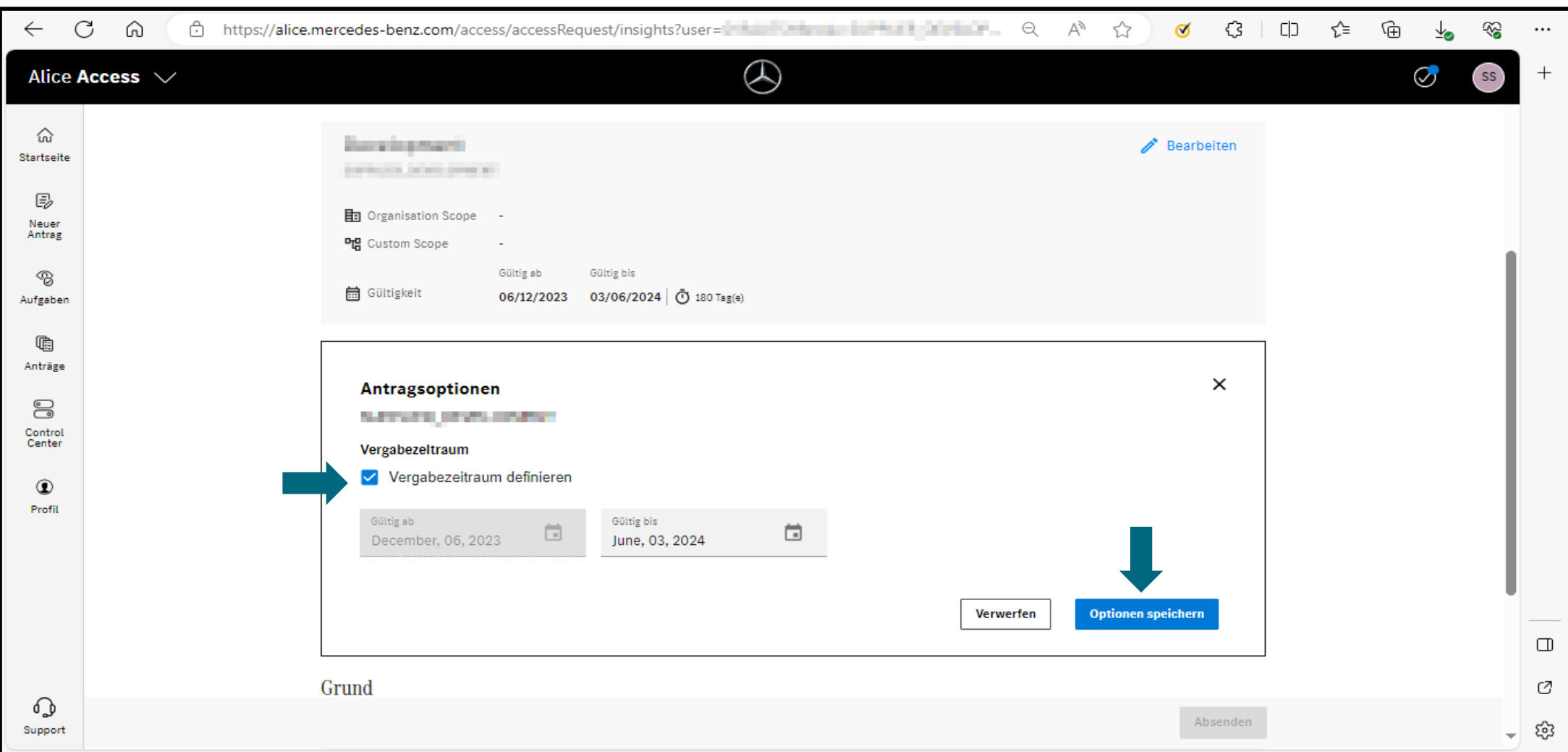

## **Schritt 11:** Geben Sie eine Antragsgrund ein und klicken Sie dann auf **"Absenden"**.

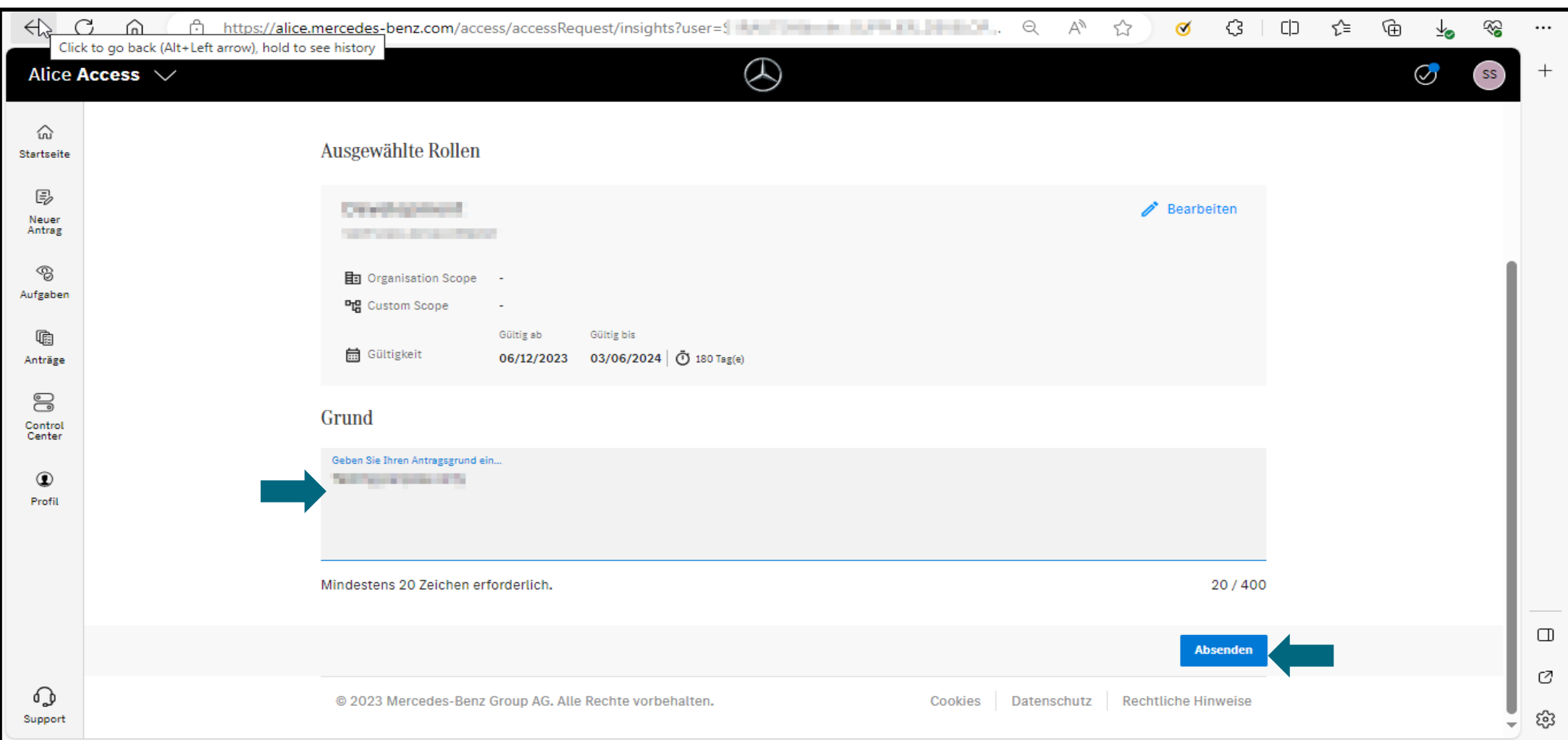

# **Schritt 12:** Sobald die Aktualisierung der Gültigkeit abgeschlossen ist, wird eine Bestätigungsseite angezeigt.

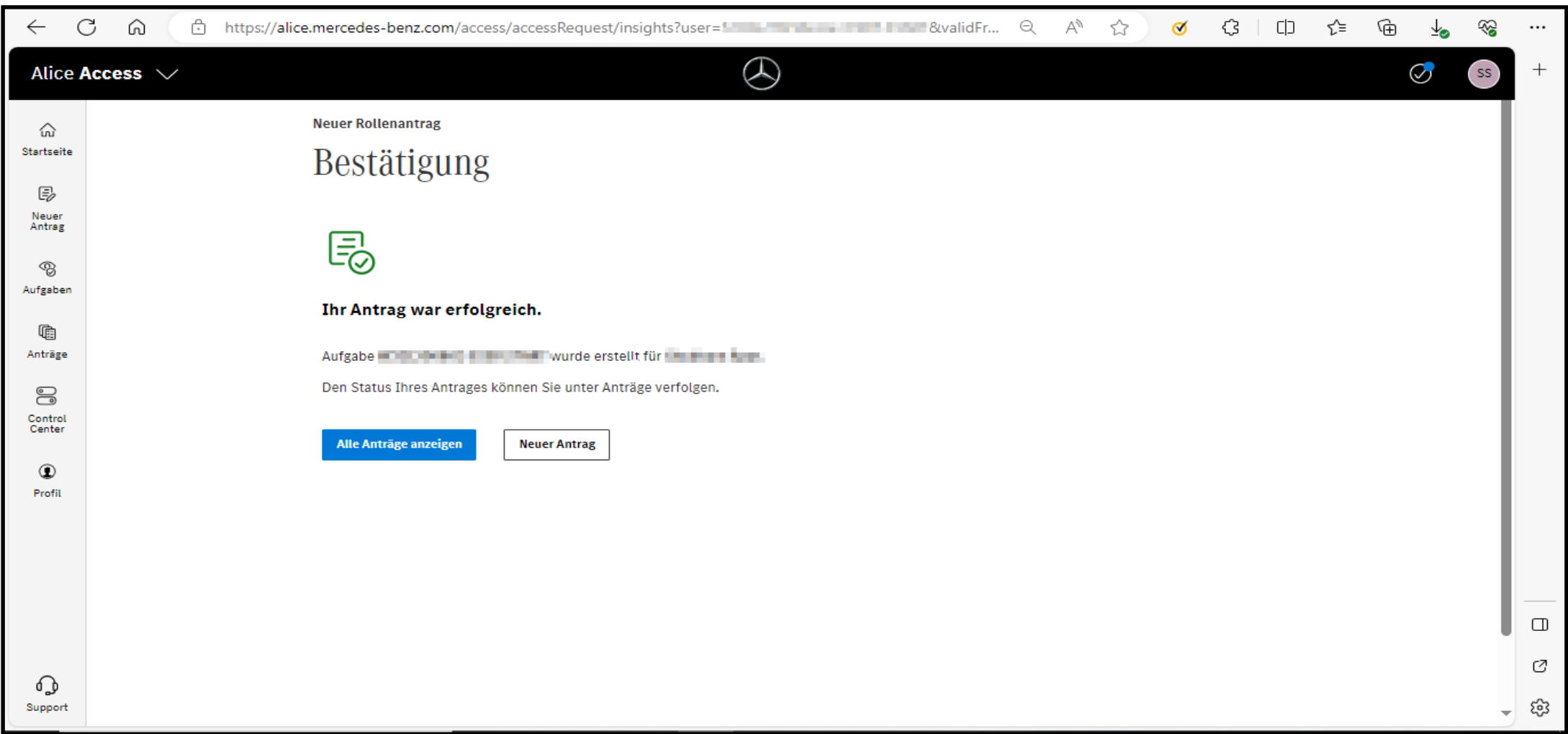